## 使用 Zoom 的語言翻譯

## **如果使用電腦:**

1. 按螢幕下方球型的翻譯標誌 (**Interpretation)** .

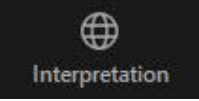

2. 按鍵選擇你想使用的語言頻道 (例如西語或中文的非英語頻道).

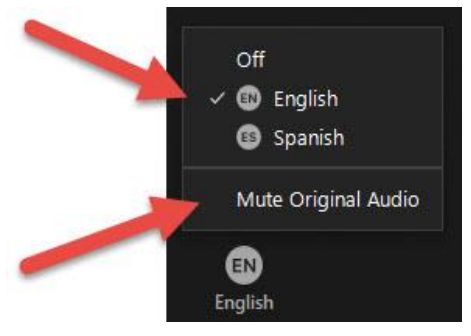

3. 按 "**Mute Original Audio**" 關閉所有其他頻道.

**如果使用手機或平板電腦:**

- 1. 按橢園形的鍵 (**More** ).
- 2. 按語言翻譯( **Language Interpretation**.)

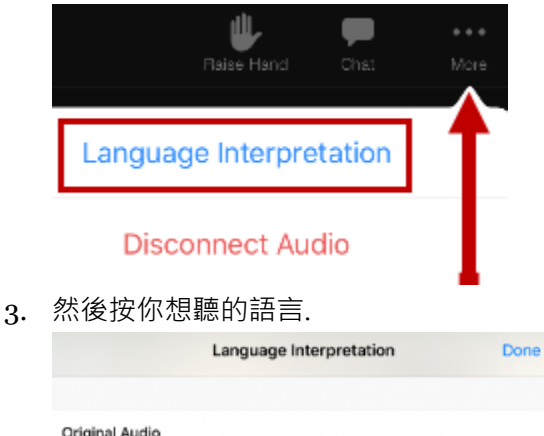

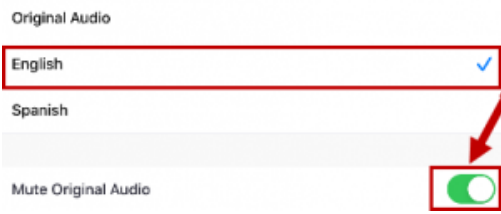

4. 移動按鈕, 關閉原音頻道, 以免聽到任何其他語言. (**Mute Original Audio**)